# Практические задания для знакомства с оборудованием

# netping

На основе регулярных кейсов

Академия НАГ 2021

# Содержание

<span id="page-1-0"></span>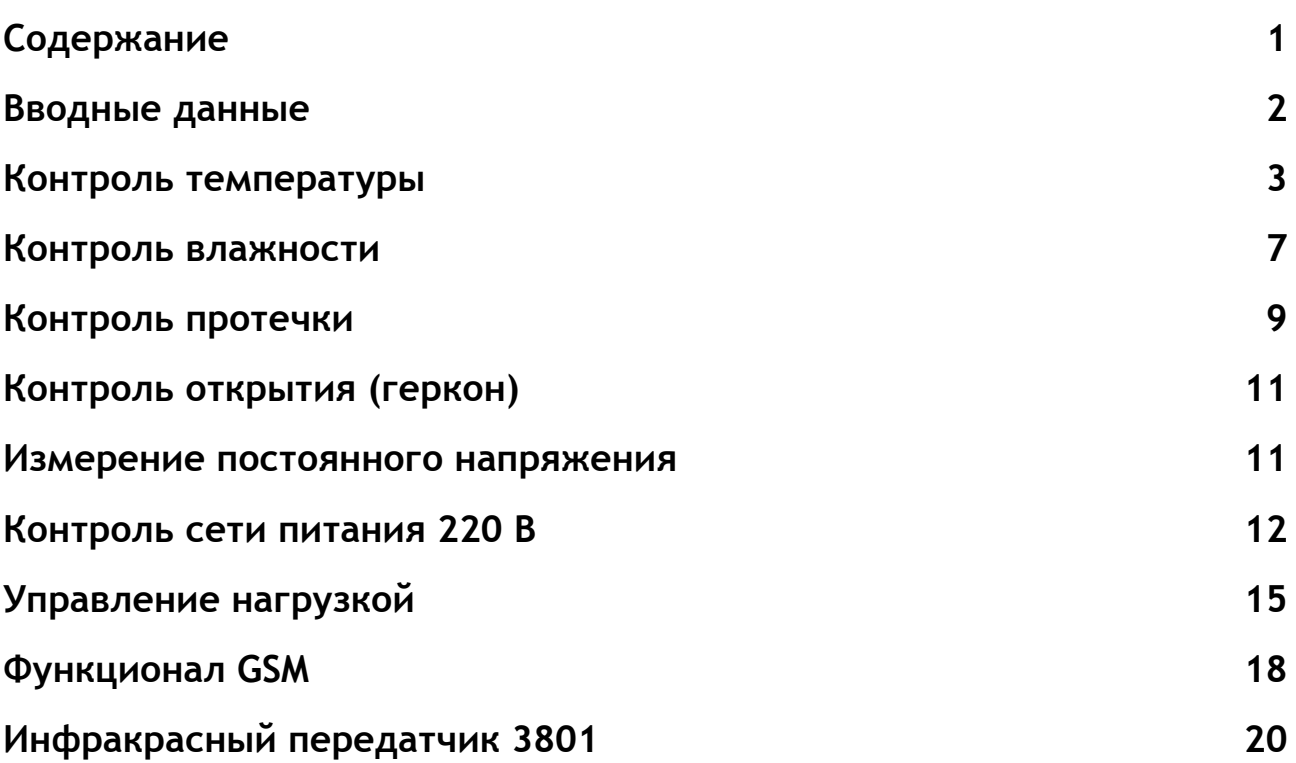

### Вводные данные

### <span id="page-2-0"></span>**ВНИМАНИЕ: Подключение и отключение датчиков производить при отключенном питании устройства!**

Для доступа на Web интерфейс необходимо (данные реквизиты справедливы для всех устройств NetPing):

- Настроить на ПК IP: 192.168.0.50;
- Подключить устройство к сетевой карте ПК;
- В строке браузера ввести IP:192.168.0.100;
- $\bullet$  Указать запрашиваемые логин = visor и пароль = ping.

### <span id="page-3-0"></span>1.Контроль температуры

Контроль температуры у NetPing осуществляется датчиками подключаемыми к шине 1-wire, либо датчиками подключаемыми к шине I2C.

#### **Вариант 1.**

К устройству NetPing 2/PWR-220 v13/GSM3G подключить параллельно два датчика температуры T811 согласно схеме подключения (на одном датчике подписан адрес 1, на другом 2. Адреса задаются переключателем расположенном на плате датчика, для удобства выполнено заранее.).

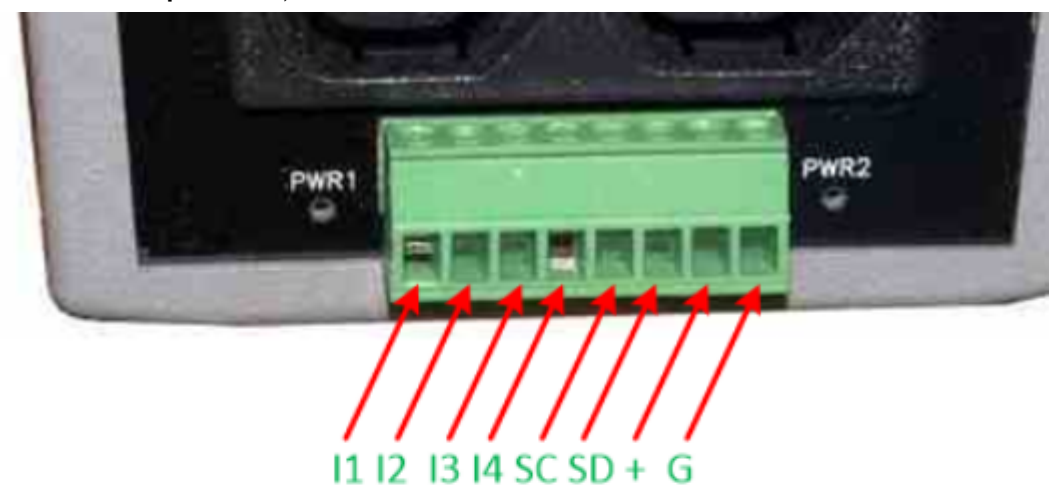

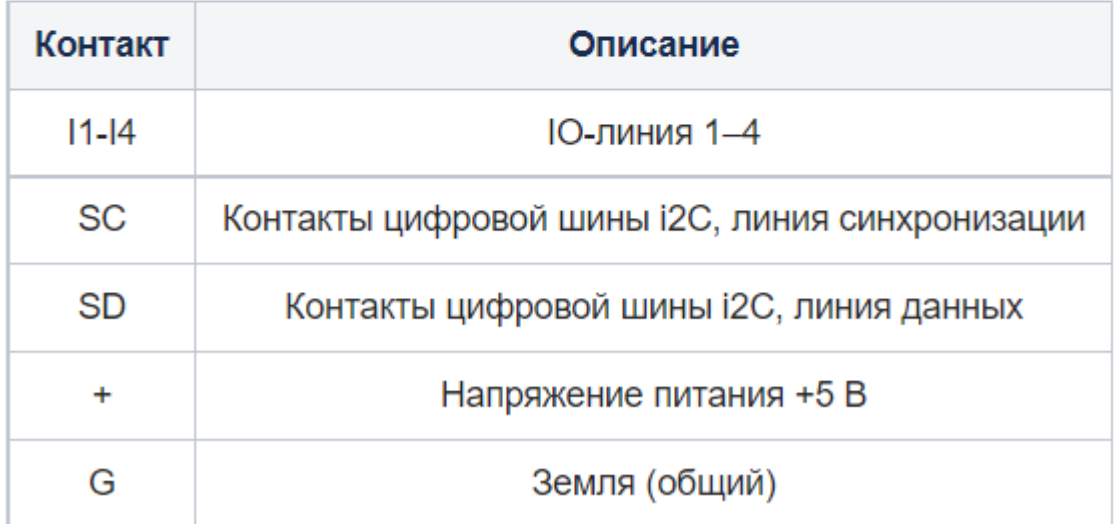

### Рисунок 1 - Обозначение контактов на NetPing 2/PWR-220 v13/GSM3G

### NetPing 2/PWR-220 v12/ETH NetPing 2/PWR-220 v13/GSM3G

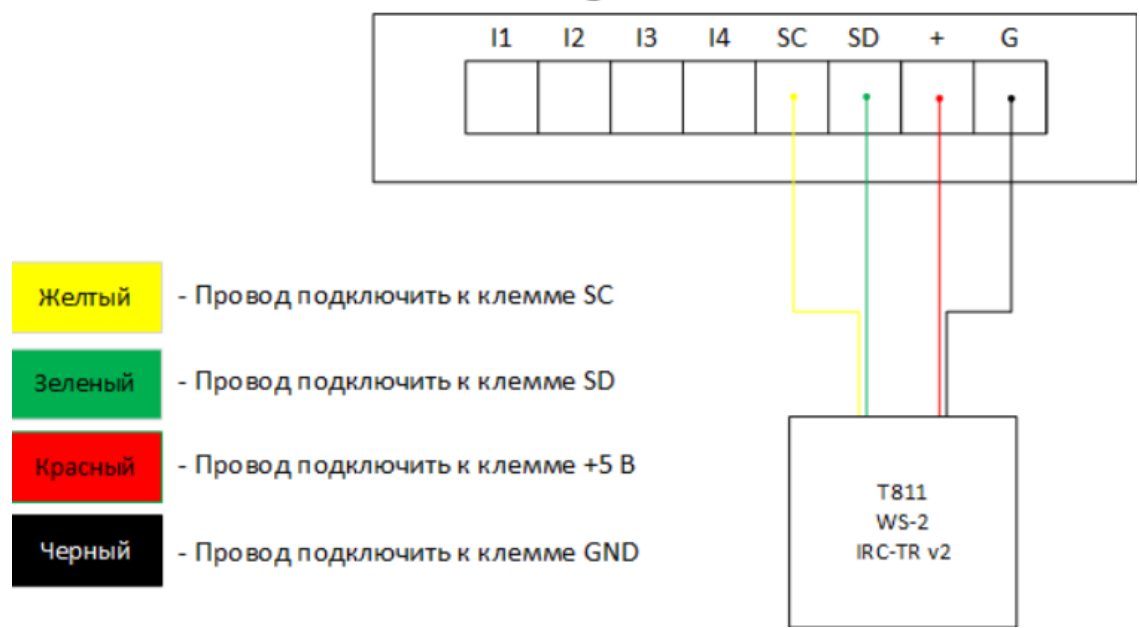

Рисунок 2 - Схема подключения датчика температуры Т811 и датчика влажности WS-2 к NetPing 2/PWR-220 v13/GSM3G.

Подать питание на устройство.

Открыть Web интерфейс. На Web интерфейсе зайти на вкладку «Термодатчики» убедиться в корректном отображении температуры.

# NetPing 2/PWR-220 v13/GSM3G

Термодатчики

<u>ГЛАВНАЯ</u> | НАСТРОЙКИ | Е-М **ТЕРМОДАТЧИКИ | ВЛАЖН** 

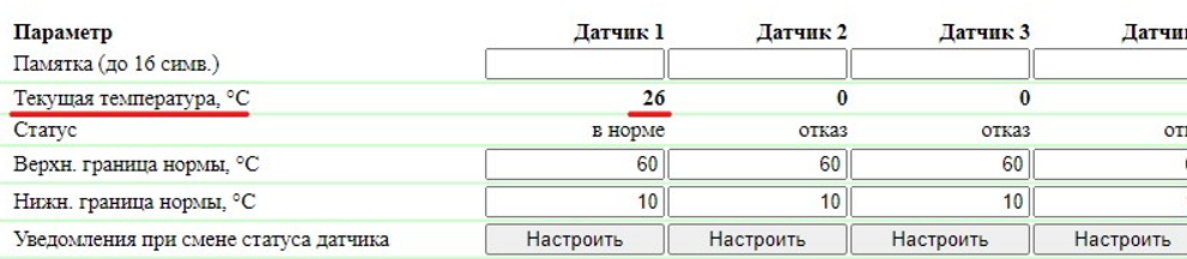

### Рисунок 3 - Внешний вид Web интерфейса подключенных термодатчиков

Задание: Нажать кнопку «Настроить» под любым подключенным термодатчиком. Изучить всплывающее окно с настройками.

#### **Вариант 2.**

К устройству NetPing server solution v5/GSM3G подключить один датчик температуры THS к разъёму для подключения 1-Wire датчиков.

Подать питание на устройство. Открыть Web интерфейс. В Web интерфейсе зайти на вкладку 1-wire увидеть идентификатор подключенного датчика:

RS485 | 1-WIRE | ТЕРМОДАТЧИКИ | ДАТЧИКИ ВЛАЖНОСТИ | МОНИТОРИНГ V | ВВОД-ВЫВОД 7..12 | УПРАВЛЕНИЕ РЕЛЕ | ВНЕШНИЕ РЕЛЕ | СТОРОЖ | АНАЛОГ

### ОПРЕДЕЛЕНИЕ УНИКАЛЬНОГО НОМЕРА НОВОГО ДАТЧИКА

Уникальный номер 1-Wire датчика:

### 2892 6e7b 0c00 00f5

Рисунок 4 - Идентификатор термодатчика

Скопировать идентификатор в буфер обмена, перейти на страницу «Термодатчики». Скопированный идентификатор вставить в поле «Уникальный номер 1W датчика» в том столбце, в котором нужно отображать текущее значение. Нажать кнопку «Применить изменения»:

### **NetPing Server Solution v5/GSM3G**

Термодатчики

<u>ГЛАВНАЯ | НАСТРОЙКИ | Е-МАІL | ПОРТ RS485 | 1-WIRE | ТЕРМОДАТЧИКИ |</u><br>SMS | ВВОД-ВЫВОД 1..6 | ВВОД-ВЫВОД 7..12 | УПРАВЛЕНИЕ

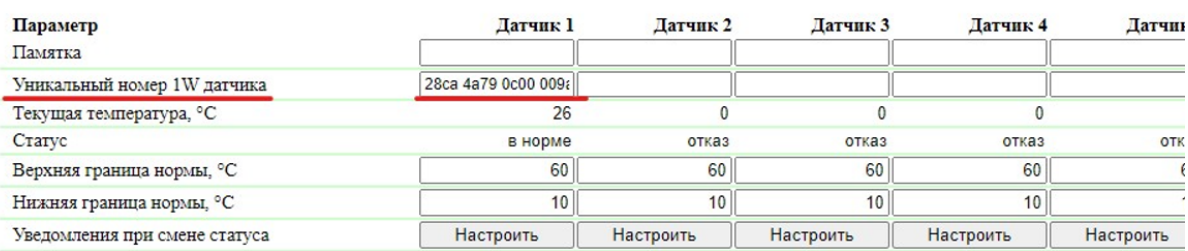

### Рисунок 5 - Внешний вид Web интерфейса подключенных термодатчиков

Для подключения второго термодатчика необходимо:

- Отключить питание устройства:
- Отключить подключенный датчик;
- Дождаться отключения устройства (примерно 2 минуты);
- Подключить новый датчик;
- Подать питание на устройство.

Проделать процедуру идентификации датчика и выполнить привязку на соответствующей вкладке. Подключить второй датчик, убедиться что работают оба.

Задание: Нажать кнопку «Настроить» под любым подключенным термодатчиком. Изучить всплывающее окно с настройками.

### <span id="page-7-0"></span>2.Контроль влажности

Контроль влажности у NetPing осуществляется датчиками подключаемыми к шине 1-wire, либо датчиками подключаемыми к шине I2C.

#### **Вариант 1.**

К устройству NetPing 2/PWR-220 v13/GSM3G подключить датчик влажности WS-2 согласно схеме подключения, рисунок 2.

Подключить питание. Открыть Web интерфейс. В Web интерфейсе зайти на вкладку «Влажность». Проконтролировать корректное отображение влажности.

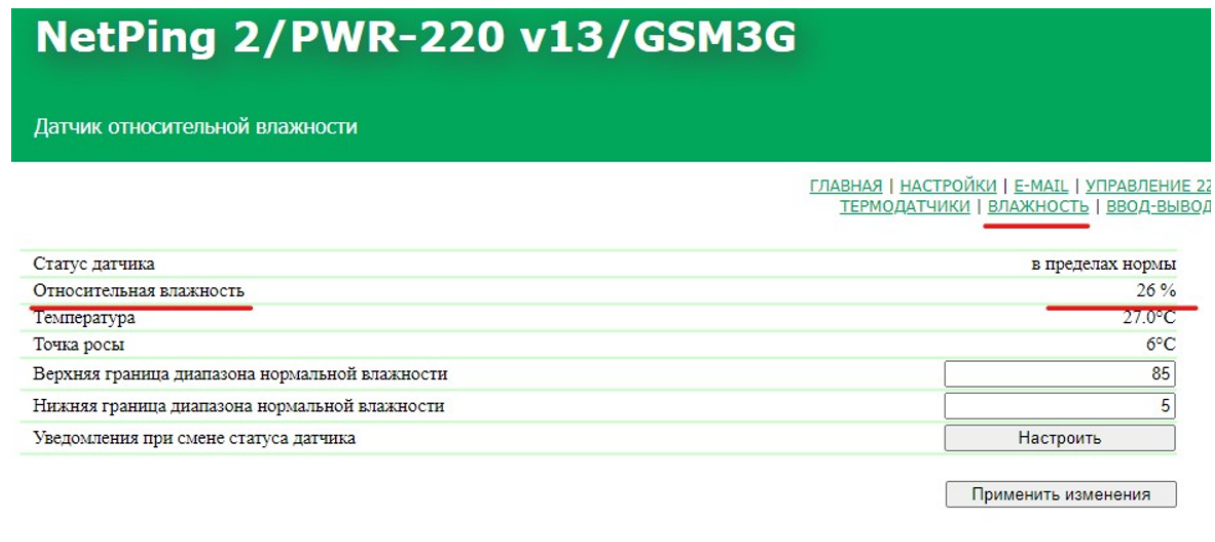

Рисунок 6 - Внешний вид Web интерфейса подключенного датчика влажности

Задание: Нажать кнопку «Настроить». Изучить всплывающее окно с настройками.

#### **Вариант 2.**

К устройству NetPing server solution v5/GSM3G подключить один датчик влажности HS к разъёму для подключения 1-Wire датчиков.

Подать питание на устройство. Открыть Web интерфейс. В Web интерфейсе зайти на вкладку «1-wire» увидеть идентификатор подключенного датчика.

RS485 | 1-WIRE | ТЕРМОДАТЧИКИ | ДАТЧИКИ ВЛАЖНОСТИ | МОНИТОРИНГ V | ВВОД-ВЫВОД 7..12 | УПРАВЛЕНИЕ РЕЛЕ | ВНЕШНИЕ РЕЛЕ | СТОРОЖ | АНАЛОГ

### ОПРЕДЕЛЕНИЕ УНИКАЛЬНОГО НОМЕРА НОВОГО ДАТЧИКА

Уникальный номер 1-Wire датчика:

2631 853e 0100 0054

Рисунок 7 - Идентификатор датчика влажности

Скопировать идентификатор в буфер обмена, перейти на страницу «Датчики влажности». Скопированный идентификатор вставить в поле «Уникальный номер 1W датчика» в том столбце, в котором хочется чтобы отображалось текущее значение. Нажать кнопку «Применить изменения»:

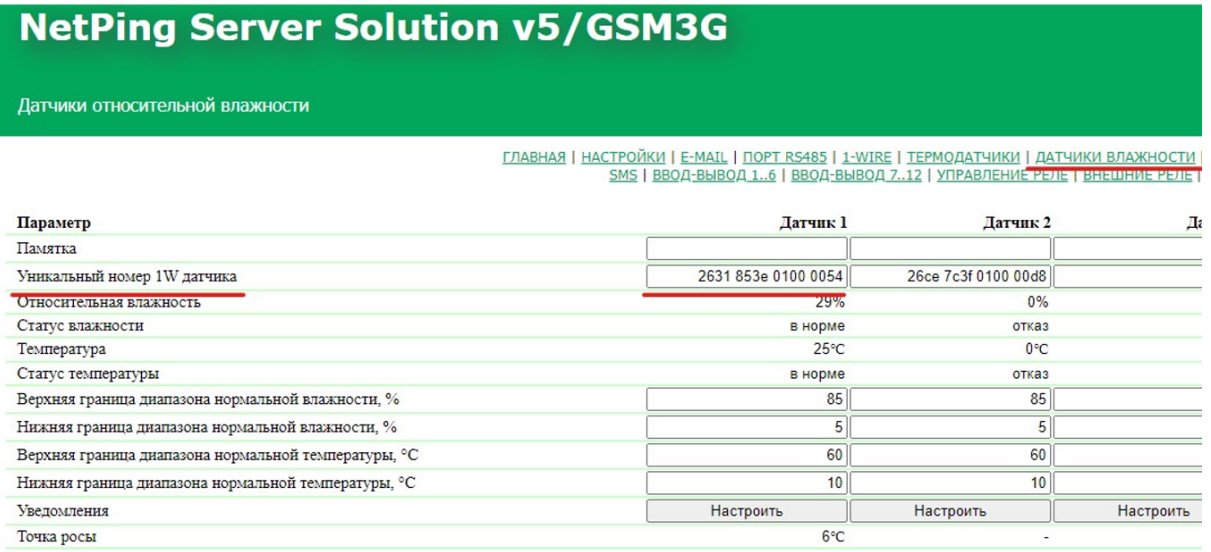

Рисунок 8 - Внешний вид Web интерфейса подключенных датчиков влажности

Убедиться в корректном отображении значений влажности. При желании можно подключить второй датчик влажности, подключается аналогично второму датчику температуры.

Задание: Нажать кнопку «Настроить». Изучить всплывающее окно с настройками.

### <span id="page-9-0"></span>3.Контроль протечки

Датчик протечки подключается к любому устройству, у которого есть DI. Рассмотрим работу на примере Устройства NetPing IO v2.

Подключить датчик протечки H2O к устройству NetPing IO v2 согласно схемы представленной в таблице:

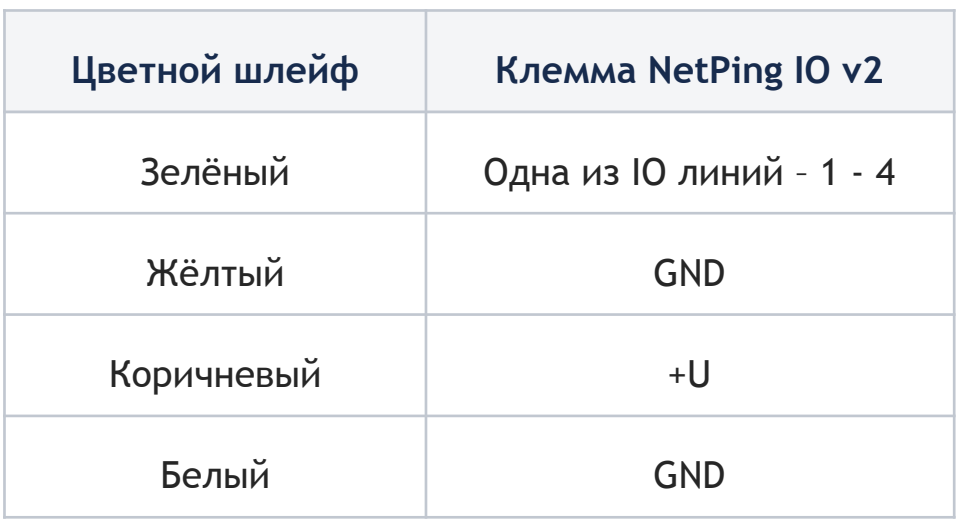

Обозначение контактов устройства NetPing IO v2 представлено на рисунке 9.

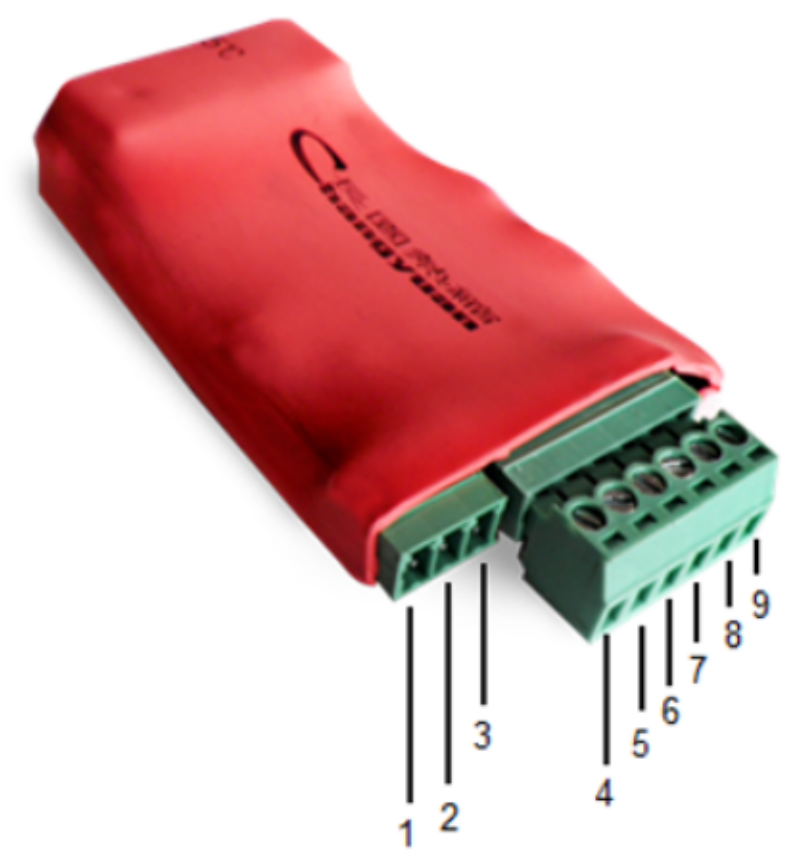

Рисунок 9 - Назначение контактов разъёмов IO v2

- +U (питание),
- +U (питание),
- GND(земля),
- IO 1(input/output1),
- IO 2(input/output2),
- IO 3(input/output3),
- IO 4(input/output4),
- +3V3,
- GND(земля).

Подключить питание. Открыть Web интерфейс. На Web интерфейсе, вкладка «Ввод-вывод» соответствующую линию DI настроить в режим работы на «Вход», проконтролировать сработку датчика протечки.

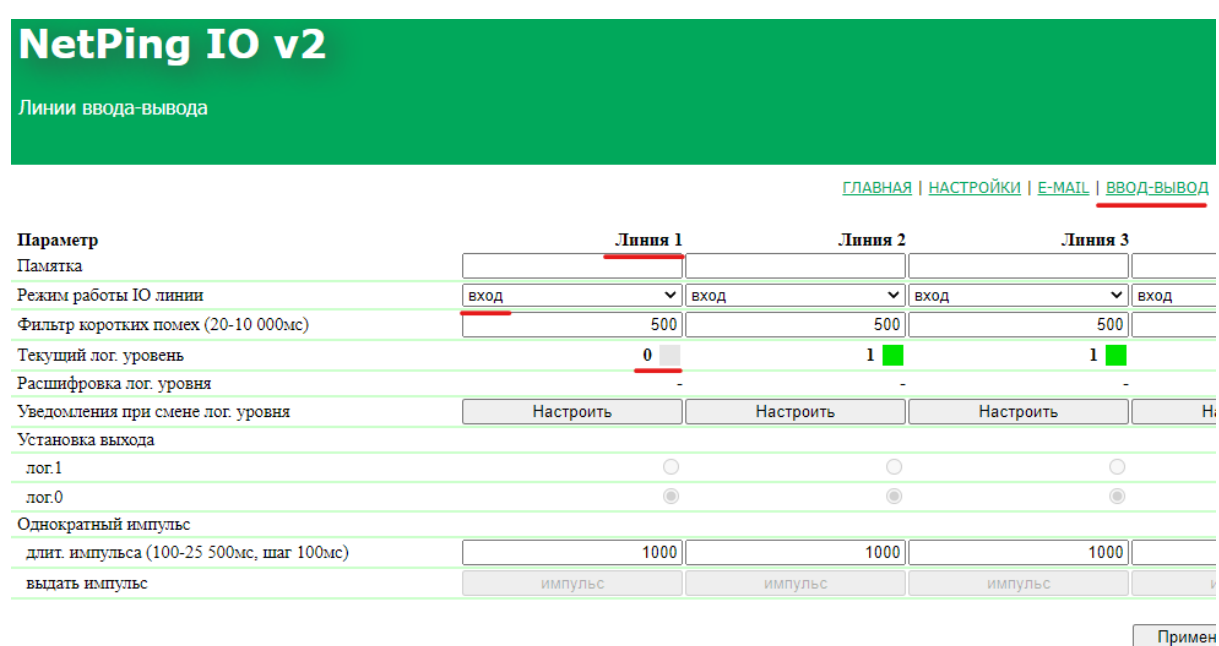

Рисунок 10 - Отображение дискретных входов IO V2

### <span id="page-11-0"></span>4.Контроль открытия (геркон)

Данная функция настраивается просто и понятно. Предлагается на основании полученного ранее опыта взаимодействия с устройствами подключить геркон к любому понравившемуся устройству и входу (подсказка: геркон подключается к DI и GND). В Web интерфейсе сконфигурировать порт. Проверить срабатывание датчика.

### <span id="page-11-1"></span>5.Измерение постоянного напряжения

Датчик либо специализированный вход на каком-либо устройстве для измерения постоянного напряжения у Netping отсутствует.

### <span id="page-12-0"></span>6.Контроль сети питания 220 В

#### **a. Наличие**

Функция контроля наличия питания доступна на любом устройстве, где есть DI. Рассмотрим работу функции на примере Устройства NetPing IO v3.

Подключить датчик наличия электропитания 995S1 к любому дискретному входу устройства NetPing IO v3, схема представлена в таблице:

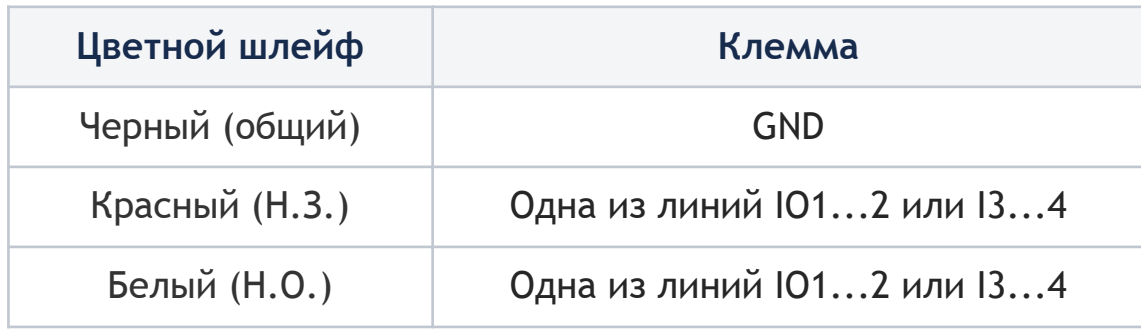

Обозначение контактов устройства NetPing IO v3 представлено на рисунке 11.

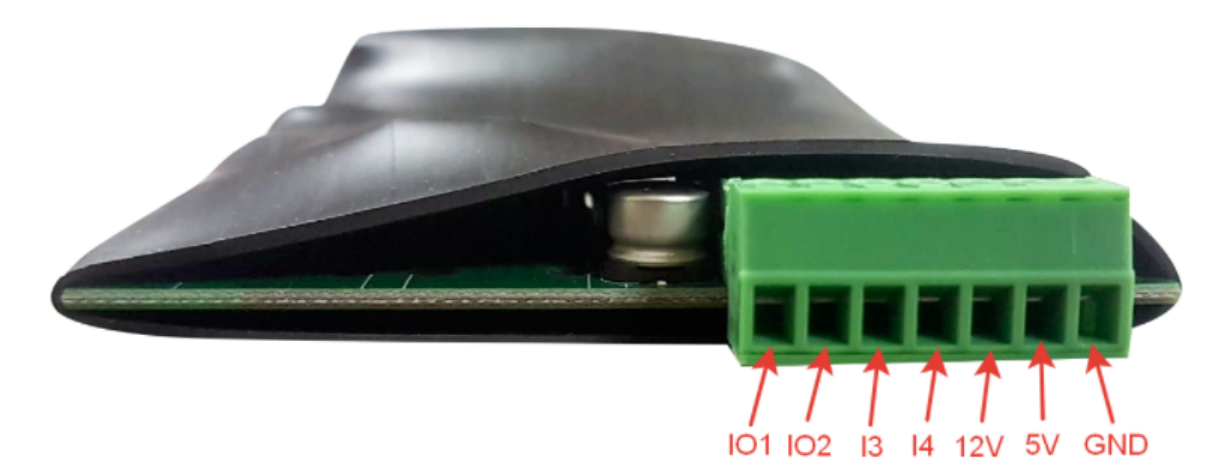

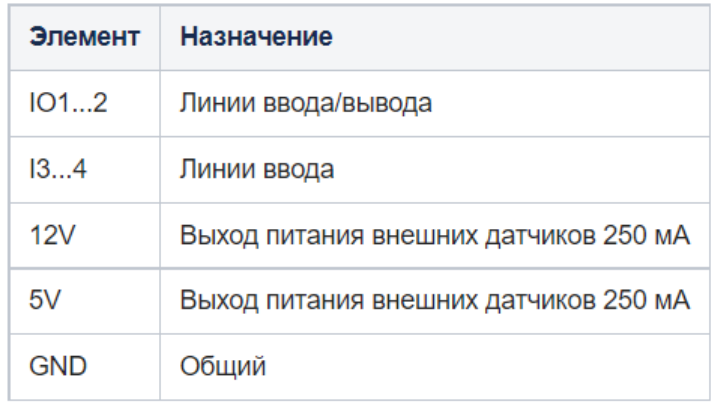

Рисунок 11 - Назначение контактов разъёмов

Подключить питание. Открыть Web интерфейс. На Web интерфейсе на вкладке «Ввод-вывод» соответствующую линию DI настроить в режим работы на «Вход», проконтролировать сработку датчика наличия электропитания.

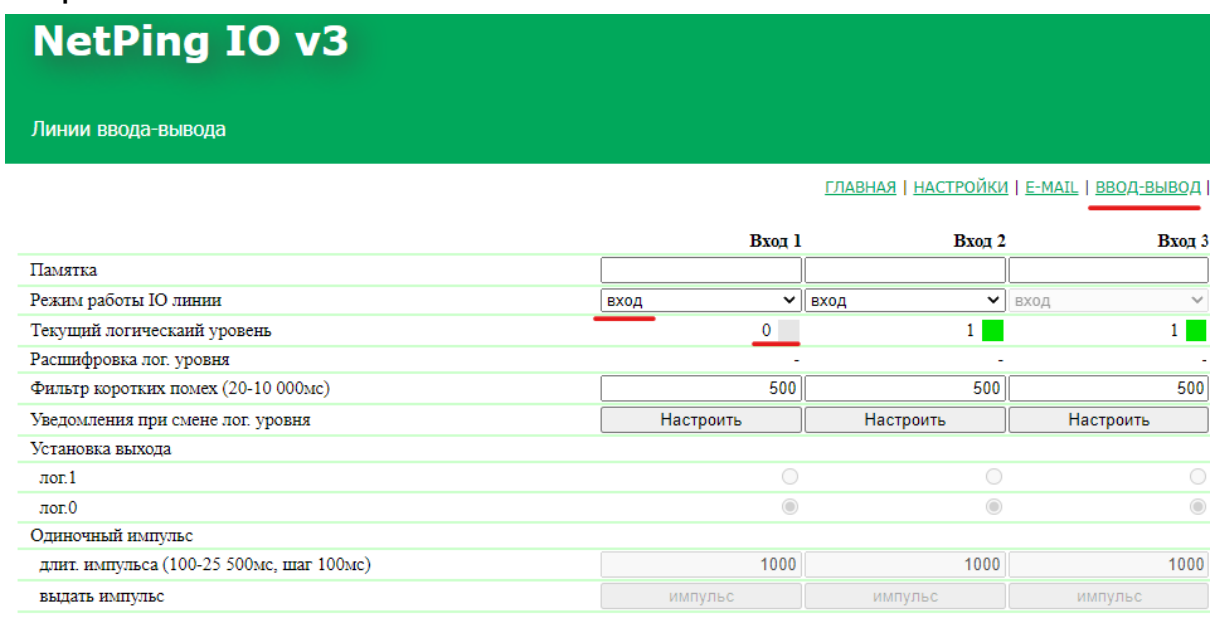

Рисунок 12 - Отображение дискретных входов IO V3

#### **b. Качество**

Качество питания контролируется датчиком качества электропитания 1-wire 910S20. Датчик подключается к устройствам, имеющим интерфейс подключения 1-wire. Рассмотрим работу на примере устройства NetPing server solution v5/GSM3G.

Подключить датчик 910S20 к устройству NetPing server solution v5/GSM3G. Подключить устройство NetPing server solution v5/GSM3G к сети питания и ПК. Открыть Web интерфейс. В Web интерфейсе зайти на вкладку «1-wire», скопировать идентификатор датчика в буфер обмена. Перейти на вкладку «Мониторинг V». Скопированный идентификатор вставить в поле «Уникальный номер 1W датчика» в том столбце, в котором необходимо отображать текущее значение. Нажать кнопку «Применить изменения»:

### **NetPing Server Solution v5/GSM3G**

Датчики сетевого напряжения

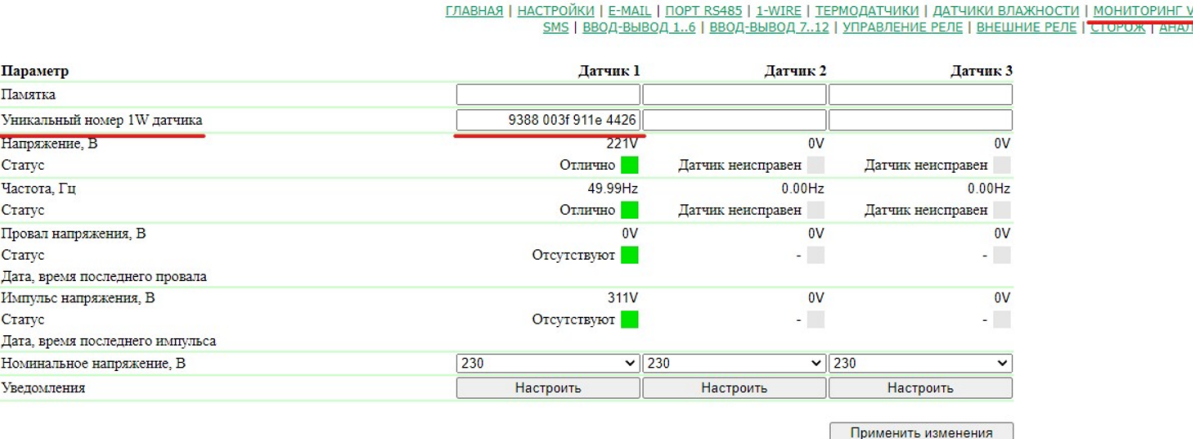

### Рисунок 13 - Внешний вид Web интерфейса подключенных датчиков качества электропитания 1-wire 910S20

Убедиться в корректном отображении значений датчика качества электропитания.

Задание: Нажать кнопку «Настроить». Изучить всплывающее окно с настройками.

### <span id="page-15-0"></span>7.Управление нагрузкой

### **a. Управляемые розетки**

#### **Вариант 1.**

Новинка, блок розеток 1-wire 888S0201. Блок розеток работает исключительно в связке с устройством NetPing server solution v5/GSM3G.

Порядок подключения:

- Соединить устройства по шине 1-wire кабелем;
- Подключить питание к устройствам;
- Открыть Web интерфейс server solution v5/GSM3G;
- На вкладке 1-Wire скопировать идентификатор устройства в буфер обмена.

### ОПРЕДЕЛЕНИЕ УНИКАЛЬНОГО НОМЕРА НОВОГО ДАТЧИКА

Уникальный номер 1-Wire датчика:

### 9388 005b 13c3 2dbd

### Рисунок 14 - Идентификатор устройства 888S0201

На Web интерфейсе зайти на вкладку «Внешние реле». В поле «Уникальный 1W номер внешнего блока розеток» вставить скопированный ранее идентификатор. Нажать кнопку «Применить изменения».

**NetPing Server S** 

Управление внешними реле

ЧИКИ ВЛАЖНОСТИ | МОНИТОРИНГ V | УВЕДОМЛЕНИЯ | ПРОШИВКА | ЖУРН Е | ВНЕШНИЕ РЕЛЕ | СТОРОЖ | АНАЛОГОВЫЕ ВХОДЫ | ЛОГИКА

#### ПОДКЛЮЧЕНИЕ И НАСТРОЙКА

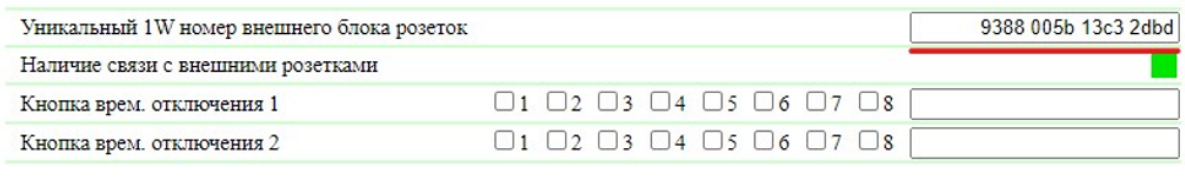

Применить изменения

#### УПРАВЛЕНИЕ ВНЕШНИМИ РЕЛЕ

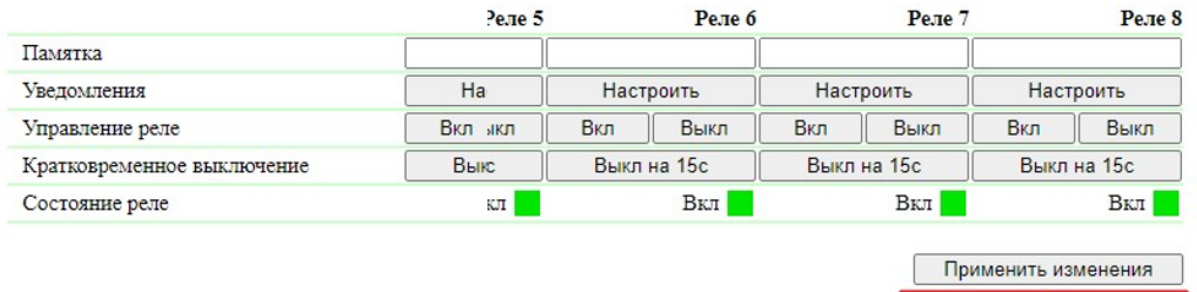

Рисунок 15 - Внешний вид Web интерфейса подключенного внешнего блока розеток

Задание: Нажать кнопку «Настроить». Изучить всплывающее окно с настройками.

#### **Вариант 2.**

Одномодульное исполнение с креплением на DIN рейку представлено в варианте: Розетка NetPing AC/DIN. Розетка подключается к любому устройству имеющему DO. Мы рассмотрим работу на примере оборудования server solution v5/GSM3G. Схема подключения представлена в таблице:

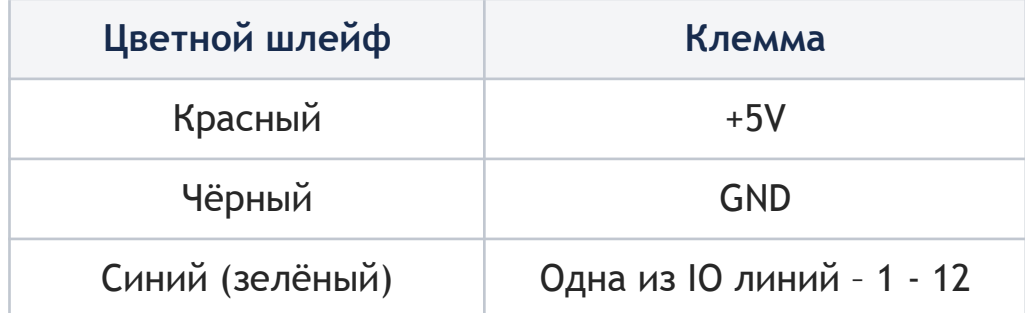

Подключить кабель питания к розетке.

Подать питание на устройство. На Web интерфейсе зайти на вкладку «Ввод-вывод 1..6» или на ту, к которой подключена розетка. Настроить работу порта на выход. Нажать кнопку «Применить изменения».

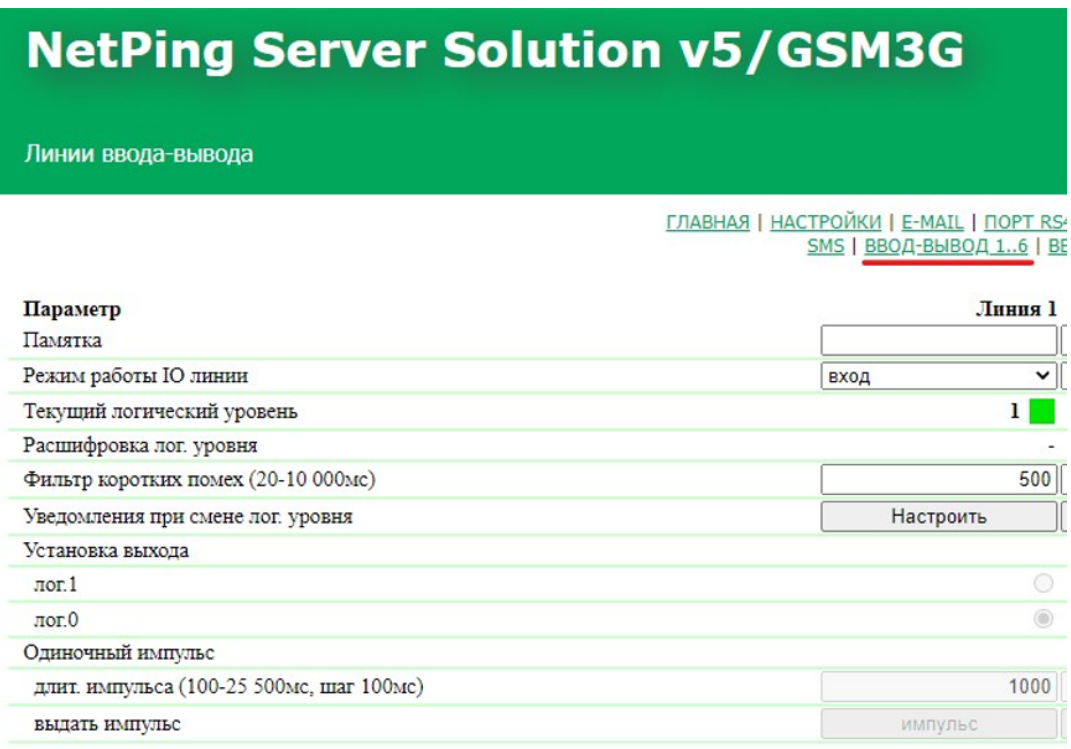

Рисунок 16 - Внешний вид Web интерфейса управления DIO

Проверить работоспособность функционала. При нажатии на кнопку «Импульс» произойдёт переключение состояния выхода на заданное время.

#### **Вариант 3.**

Устройство NetPing 8/PWR-220 v3/SMS. Подключить устройство. Зайти на Web интерфейс. Изучить работу самостоятельно. Управление розетками осуществляется на вкладке «Управление 220V».

#### **Вариант 4.**

Устройство NetPing 4/PWR-220v4/SMS изучить самостоятельно.

#### **b. Релейные модули**

В качестве релейных модулей предлагается использовать NetPing MP701, PLController R15250. Оборудование подключается аналогично ранее рассмотренных модулей. Предлагается при необходимости самостоятельно изучить данный вопрос.

### <span id="page-18-0"></span>8.Функционал GSM

Функционал рассмотрим на примере устройства server solution v5/GSM3G. Подключить GSM антенну. Установить SIM карту в устройство:

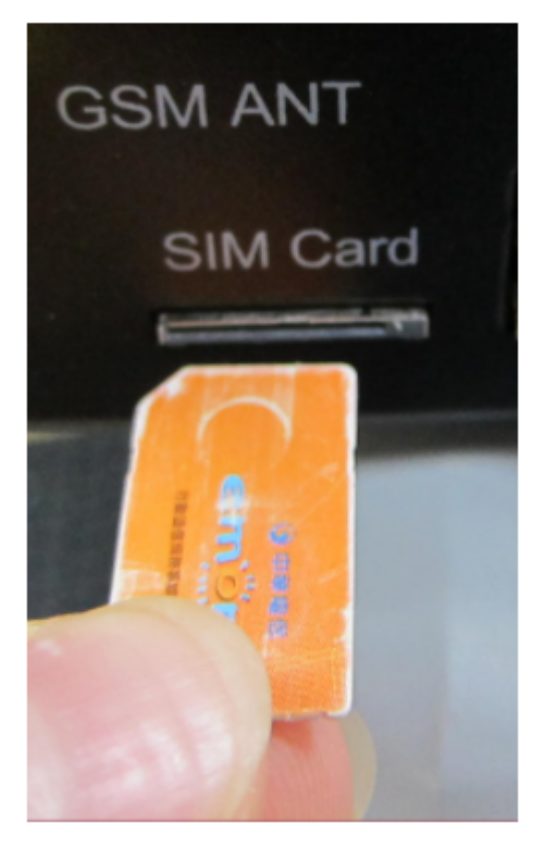

Рисунок 17 - Порядок установки SIM карты

Подключить устройство, открыть Web интерфейс. Вкладка «СМС». Указать номер телефона (или несколько) на который планируется отправлять уведомления, и с которого посылать команды управления. Отметить галочки "Нотиф" и "Управл", где:

- Телефон указывается в формате +79127894561;
- «Нотиф» чек-боксы разрешают отправку уведомлений на указанный сотовый номер;
- «Управл» чек-боксы разрешают прием команд управления с указанного сотового номера. Если не отмечен ни один чек-бокс «Управл», SMS-команды принимаются с любого сотового номера без ограничений.

Для сохранения изменений нажать кнопку «Применить изменения».

### **NetPing Server Solution v5/GSM3G**

SMS уведомления и SMS управление

ГЛАВНАЯ | НАСТРОЙКИ | E-MAIL | ПОРТ RS485 | 1-WIRE | ТЕРМОДАТЧИКИ | <u>SMS | ВВОД-ВЫВОД 1..6 | ВВОД-ВЫВОД 7..12 | УПРАВЛЕНИЕ</u>

**АДРЕСАТЫ SMS УВЕДОМЛЕНИЙ, ИСТОЧНИКИ SMS КОМАНД** 

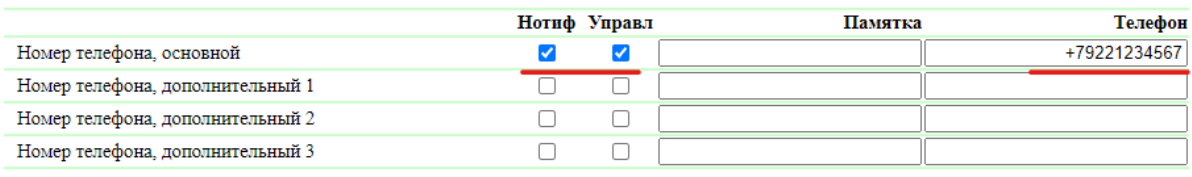

Применить изменения

Рисунок 18 - Параметры модема

Настроить термодатчик на устройстве (если он ещё не настроен). На странице «Термодатчики» зайти в настройки термодатчика, отметить чек-бокс отправлять SMS напротив позиции: Температура выше нормы. Сохранить изменения. Верхнюю границу термодатчика задать примерно 28-30 °C , применить изменения.

Проверка функции отправки SMS устройством: Нагреть датчик руками, убедиться что SMS пришло на телефон по указанному номеру.

Проверка функции приём SMS устройством: Отправить команду запрос с телефона, для опроса датчика температуры, подключенному к устройству.

Текст команды: **NETPING T1? SWITCH**, где:

- NETPING неизменная часть команды.
- T1? Запрос показаний датчика температуры. Номер датчика указывается цифрой, в примере 1, если нужен другой номер указать его.
- SWITCH значение community\_w, если не изменялось, то по умолчанию данное значение. Задаётся на странице «Настройки».

# <span id="page-20-0"></span>9.Инфракрасный передатчик 3801

Устройство NetPing ИК модуль, модель 3801. Это ИК-контроллер для дистанционного и автоматического управления устройствами с инфракрасным интерфейсом по сети Ethernet (web, SNMP, HTTP API).

Для знакомства с возможностями устройства предлагается решить задачу по отправке ИК сигнала устройству при наступлении какого-либо события.

Подключить устройство. Подключить датчик температуры. Прописать и настроить датчик в Web интерфейсе. Открыть Web интерфейс вкладка «ИК Команды». Записать команду с пульта дистанционного управления ПДУ в устройство NetPing ИК модуль, модель 3801:

- Нажать кнопку «Начать запись» в Web интерфейсе, на панели устройства начнёт моргать красный светодиод ACT (время ожидания сигнала от ПДУ примерно 30 сек.);
- В это время навести ИК излучатель ПДУ на ИК приёмник устройства. Нажать ОДНОКРАТНО! программируемую клавишу на ПДУ. В случае успешного считывания светодиод ACT через 3-4 секунды после нажатия кнопки на ПДУ перестанет моргать;
- Сейчас можно проверить при помощи камеры телефона как воспроизводится клонированная команда устройством. Для этого нажать кнопку «Play/Test», через камеру телефона посмотреть на ИК-излучатели устройства. При успешном клонировании сохранить команду в память устройства, задав имя команде и порядковый номер.

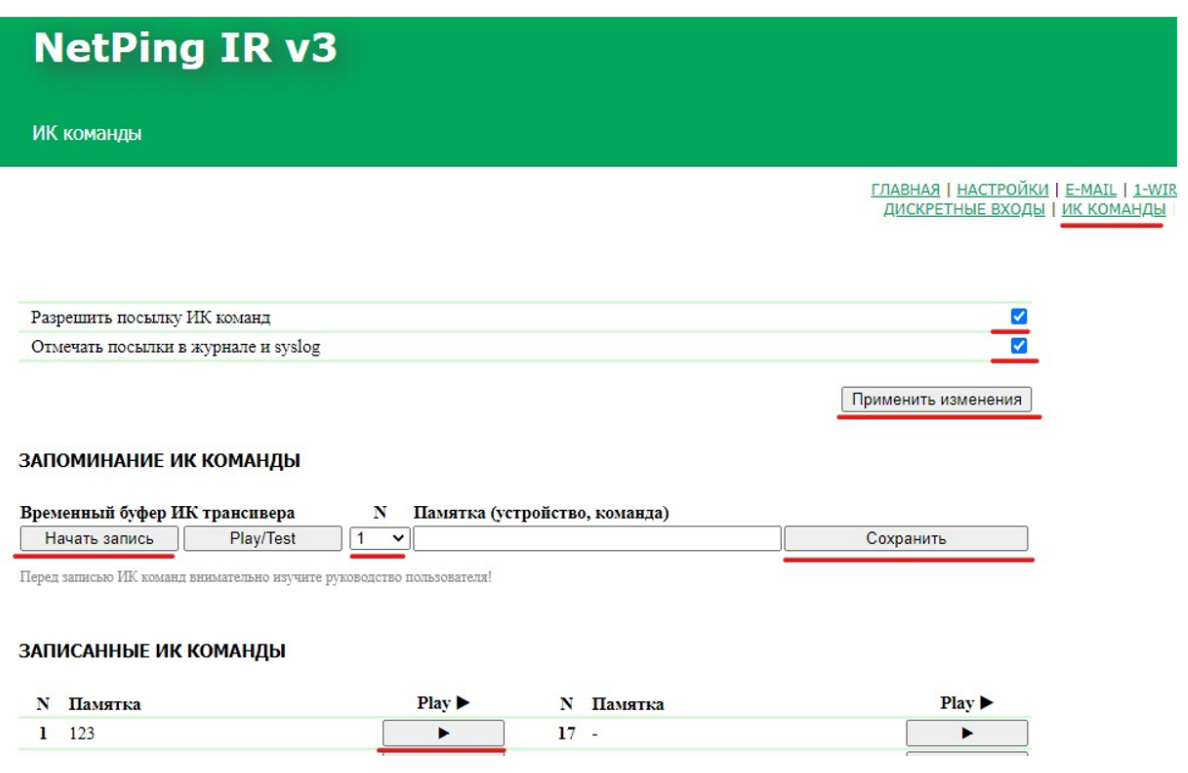

Рисунок 19 - Настройки ИК команд

Далее прописывается сценарий реагирования:

- Зайти на вкладку «Логика»;
- Отметить чек-бокс «Активировать логику»;
- Настроить правило: Если температура на подключенном термодатчике превышает заданное значение, например 28 градусов, выполнить ИК команду ранее сохранённую в памяти. Пример на рисунке 20.

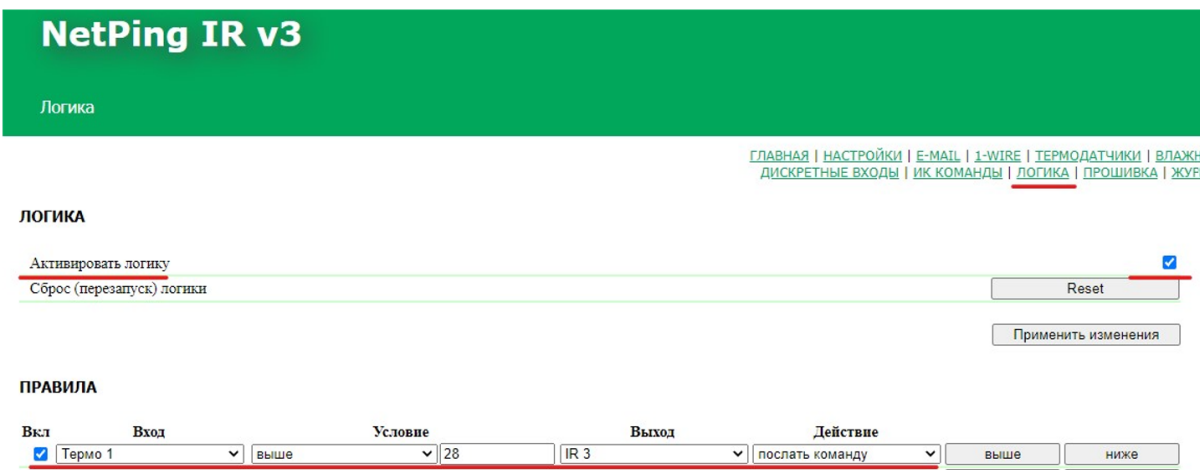

Рисунок 20 - Настройка логики ИК устройства

Проверка: Направить ИК излучатель устройства 3801 в сторону управляемого устройства (например телевизора). Нагреть термодатчик, дождаться реакции системы. При превышении порогового значения, устройство отправит ИК команду.